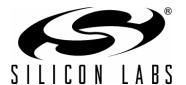

# Si102x/3x QSG

# Si102x/Si103x Wireless MCU Quick-Start Guide

## 1. Introduction

This application note will help you get a quick start on demonstration, evaluation, or code development with the Si102x/3x products.

### 1.1. Choose between Evaluation, Demonstration, or Code Development

# Evaluate the radio performance or experiment with register settings:

- Install one UDP Si102x/3x UPPI Pico Board on the provided MCU card. The white triangles on the boards should line up.
- (Optional) Install the MCU card on the UDP motherboard.
- Download the demonstration host firmware to the Si102x/3x MCU.
- 4. Install WDS and connect.
- 5. More information on WDS can be found at the link in "1.3. Wireless Development Suite (WDS)" on page 2.

# Compile and Download RF demonstration firmware:

- Install one UDP Si102x/3x UPPI Pico Board on the provided MCU card. The white triangles on the boards should line up.
- (Optional) Install the MCU card on the UDP motherboard.
- 3. Install the Silicon Labs Integrated Development Environment (IDE).
- 4. Install an evaluation version of a C compiler.
- 5. Open→modify→build→download→go.
- 6. Skip to "1.4. Code Development" on page 3.

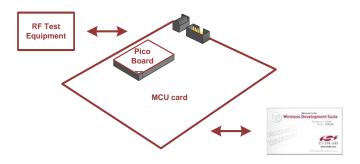

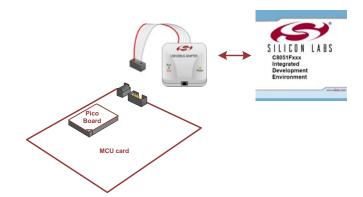

# Si102x/3x QSG

#### 1.2. Kit Contents

The kit contents for the two types of Si102x/3x development kits are listed below:

#### **Software Development Kit**

- 2 Si102x/3x UPPI Pico Boards.
- 2 UDP MCU cards.
- 2 antennas.
- 2 Lithium batteries.
- Silicon Laboratories USB Debug Adapter.
- Supporting cables.
- Development Kit CD.
- Si102x/3x Quick Start Guide (this document).

#### Wireless Development Kit

- 2 Si102x/3x UPPI Pico Boards.
- 2 UDP MCU cards.
- 2 antennas.
- 2 Lithium batteries.
- 2 UDP Motherboards.
- 2 I/O cards.
- Silicon Laboratories USB Debug Adapter.
- Supporting cables.
- Development Kit CD.
- Si102x/3x Quick Start Guide (this document).

## 1.3. Wireless Development Suite (WDS)

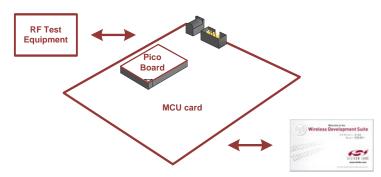

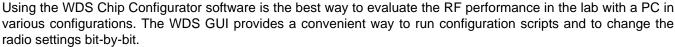

The WDS GUI can be found on the Silicon Laboratories website: www.silabs.com/wds.

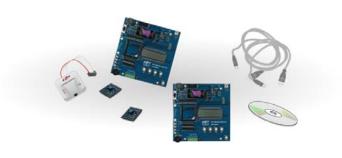

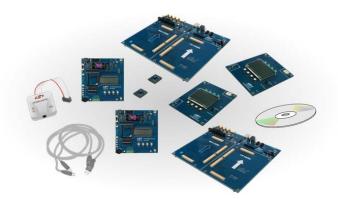

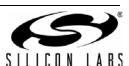

2 Rev. 0.2

## 1.4. Code Development

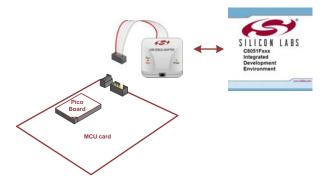

A number of RF programming examples are included with the standard Silicon Laboratories IDE installation. This section will describe how to start building and running one of these examples.

### 1.4.1. Running the TX Spectrum Example

- 1. Install the Silicon Labs IDE software. Use the included CD or download from www.silabs.com.
- 2. Install a C compiler. This example uses SDCC. A list of compiler links is available on the Silicon Laboratories website: http://www.silabs.com/products/mcu/Pages/DevelopmentTools.aspx
- 3. Connect the USB Debug Adapter to your computer.
- 4. Install a Si102x/3x 915 MHz radio card on the provided MCU card.
- 5. (Optional) Install the MCU card on the UDP motherboard.
- 6. Move the MCU card SW5 VBAT switch to the middle VREG position.
- 7. Move the MCU card SW7 VIO switch to the upper VBAT position.
- 8. Move the MCU card SW12 VIORF switch to the upper VBAT position.
- 9. Connect the USB Debug Adapter ribbon cable to J13 on the MCU card.
- 10. Connect power.
- 11. Launch the Silicon Labs IDE software: All Programs→Silicon Laboratories→Silicon Laboratories IDE.
- 12. Select the SDCC compiler.
  - a. Project →Tool Chain Integration ...
  - b. Select the SDCC preset.
  - c. Click OK.

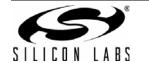

Rev. 0.2 3

# Si102x/3x QSG

- 13. Establish a connection to the Si102x/3x device: Debug→Connect.
- 14. Open the Si102xx\_TxSpectrum.c file.
  - (path: C:\SiLabs\MCU\Examples\Si102x\_3x\EZRadioPRO\TxSpectrum\Si102x\_3x\_TxSpectrum.c).
- 15. Ensure the correct Pico board is selected as a target at the top of the file.
- 16. Change the frequency to 913 MHz in the setTRxFrequency() function call in main.
- 17. Fine-tune the EVB's crystal frequency. Scroll down to the RadioInit() function and add a phyWrite() command:
- 18. Build the project and download the the device:
  - a. Press ctrl-shift-F7 to compile and build.
  - b. Press the [DL] Icon to download.
  - c. Ensure Download Successful appears in the Output Window at the bottom of the IDE.
- 19. Run the code by pressing F5.
- 20. Connect a spectrum analyzer to the antenna port and verify the modulated spectrum.

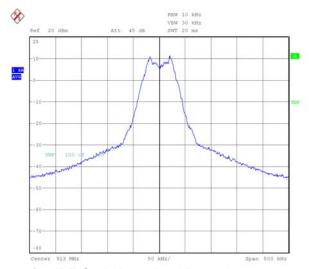

#### 1.4.2. General Silicon Laboratories IDE Code Download Procedure

- 1. Install the Silicon Labs IDE software. Use the included CD or download from www.silabs.com.
- 2. Connect the USB Debug Adapter to your computer.
- 3. Plug the UPPI Pico Board in to the UDP MCU card.
- 4. (Optional) Install the MCU card on the UDP motherboard.
- 5. Move the MCU card SW5 VBAT switch to the middle VREG position.
- 6. Move the MCU card SW7 VIO switch to the upper VBAT position.
- 7. Move the MCU card SW12 VIORF switch to the upper VBAT position.
- 8. Connect the USB Debug Adapter ribbon cable to J13 on the MCU card.
- 9. Connect power.
- 10. Launch the Silicon Labs IDE software: All Programs → Silicon Laboratories -> Silicon Laboratories IDE.
- 11. Establish a connection to the Si102x/3x device: Debug  $\rightarrow$  Connect.
- 12. Select the hex file to download: Debug → Download Object File. Choose the file, then select Download to initiate the programming.
- 13. Verify the successful download.
- 14. Disconnect the connection from IDE to Si102x/3x device: Debug → Disconnect.
- 15. Disconnect the USB Debug Adapter ribbon cable.
- 16. Reset by cycling the power.

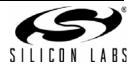

4 Rev. 0.2

## 2. For More Information

#### **Device data sheets**

■ Si102x/Si103x

#### **Evaluation board information**

- UDP Motherboard, MCU card, Pico Board, and I/O card User's Guides (www.silabs.com/udp)
- RF card schematics and PCB layout (www.silabs.com)

#### Register information, programming guides, and examples

- AN440: Si4430/31/32 Register Descriptions
- AN415: EZRadioPRO® Programming Guide
- AN417: Si4x3x Family Crystal Oscillators
- Si102x/Si103x MCU Example Code (included as part of the IDE installer)

#### Lab testing and evaluation

- AN439: EZRadioPRO® RF Testing Quick-Start Guide
- AN437: Si4432 RF Performance and FCC Compliance Test Results
- AN445: Si4431 RF Performance and ETSI Compliance Test Results
- AN459: Measurement Results for Si4430-B and 950 MHz ARIB STD-T96 Compliance

#### Design

- AN435: Si4032/4432 PA Matching
- AN436: Si4030/4031/4430/4431 PA Matching
- AN463: Raw Data Mode with EZRadioPRO®

### 3. Contact Information

Please visit the Silicon Labs Technical Support web page: https://www.silabs.com/support/pages/contacttechnicalsupport.aspx and register to submit a technical support request.

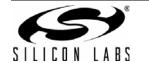

Rev. 0.2 5